## **Guide to ERP Portal (Browser Login)**

1. Link:<https://www.rla.mobiquel.com/smartprof/>

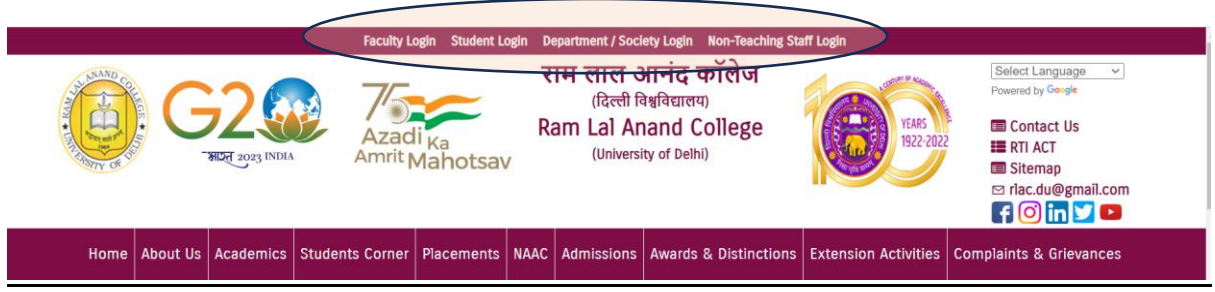

2. The first page will open like this:

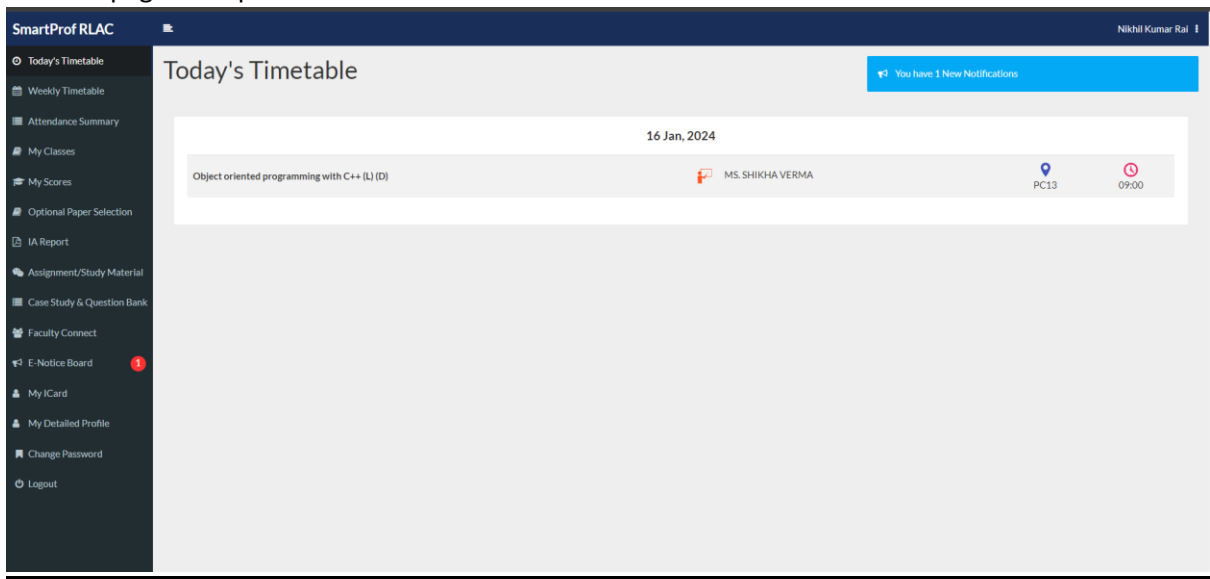

- 3. On the left side, we have all the modules available.
	- **a. Today's Timetable:** It shows classes of the current day.
	- **b. Weekly Timetable:** Shows all weekly classes.

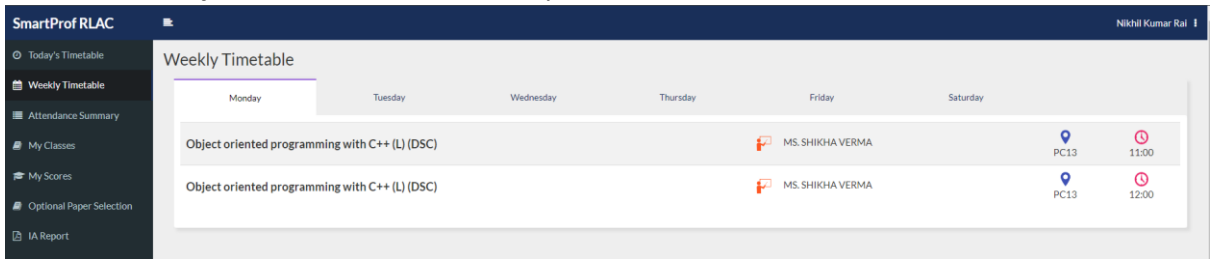

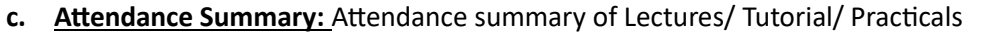

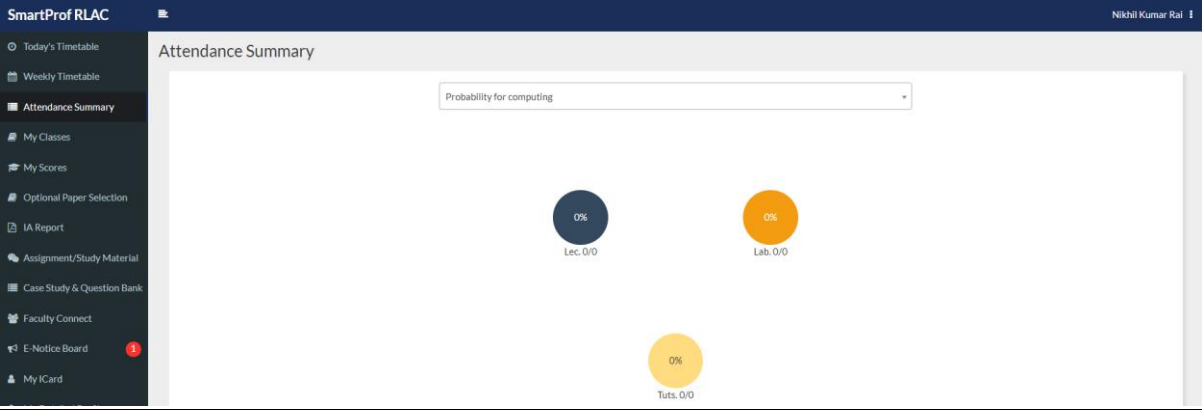

- **d. My Classes:** All classes allocated to you, for ex. Core/GE/SEC/VAC/AEC
- **e. My Scores:** Scores of Test/Assignments
- **f. Optional Paper Selection:** In this, you will give your preferences for GE/GE-Language (B.Com.(P))/SEC/AEC:Hindi/VAC/DSE. **This is very crucial for choosing your GE/SEC/AEC/VAC/DSE papers.**
- **g. IA Report:** Internal Assessment Report
- **h. Assignment/Study Material:** Assignments and study material provided by the teacher. This will also include any message shared with you by the faculty.
- **i. Case Studies/Study Material:** Central repository for study material and case studies
- **j. Faculty Connect:** Contact information of faculties allocated to your Timetable.
- **k. E-Notice Board:** The notices that the administration will share with you.
- **l. My ICard:** Your Digital ID Card (In progress)
- **m. Change Password:** For changing your password.

## **Guide to the App-"SmarProf RLAC"**

**1. Download the app from the Google Play store (IoS App will be released soon. Meanwhile, you can use browser for accessing ERP Portal):** 

**<https://play.google.com/store/apps/details?id=com.mobiquel.smartprofrlac>**

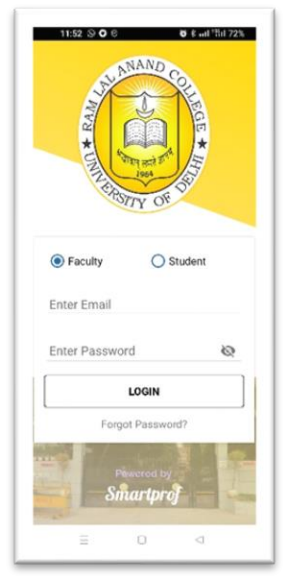

**2. Login Screen: 3. After Login:** (Below you have three options in which you can see Today's TT, weekly TT, scores)

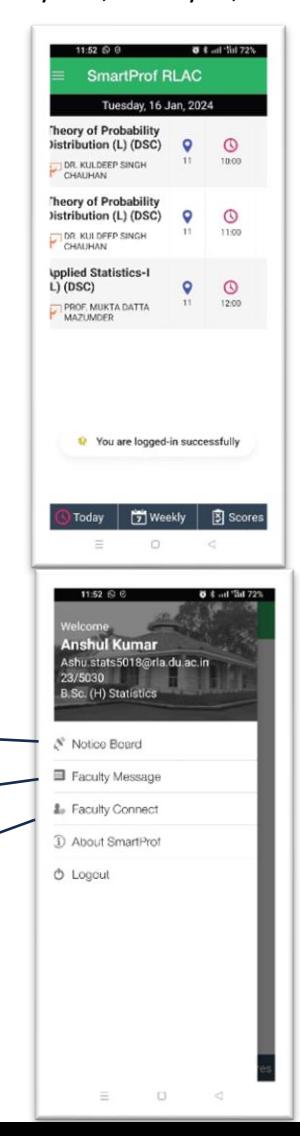

 **4. After Clicking Menu (Three Horizontal Line) on Top left**

Notice by The Administration will appear here

Any message by faculty members will appear here

Contact Information of faculty member in your TT

## **5. Attendance Report:**

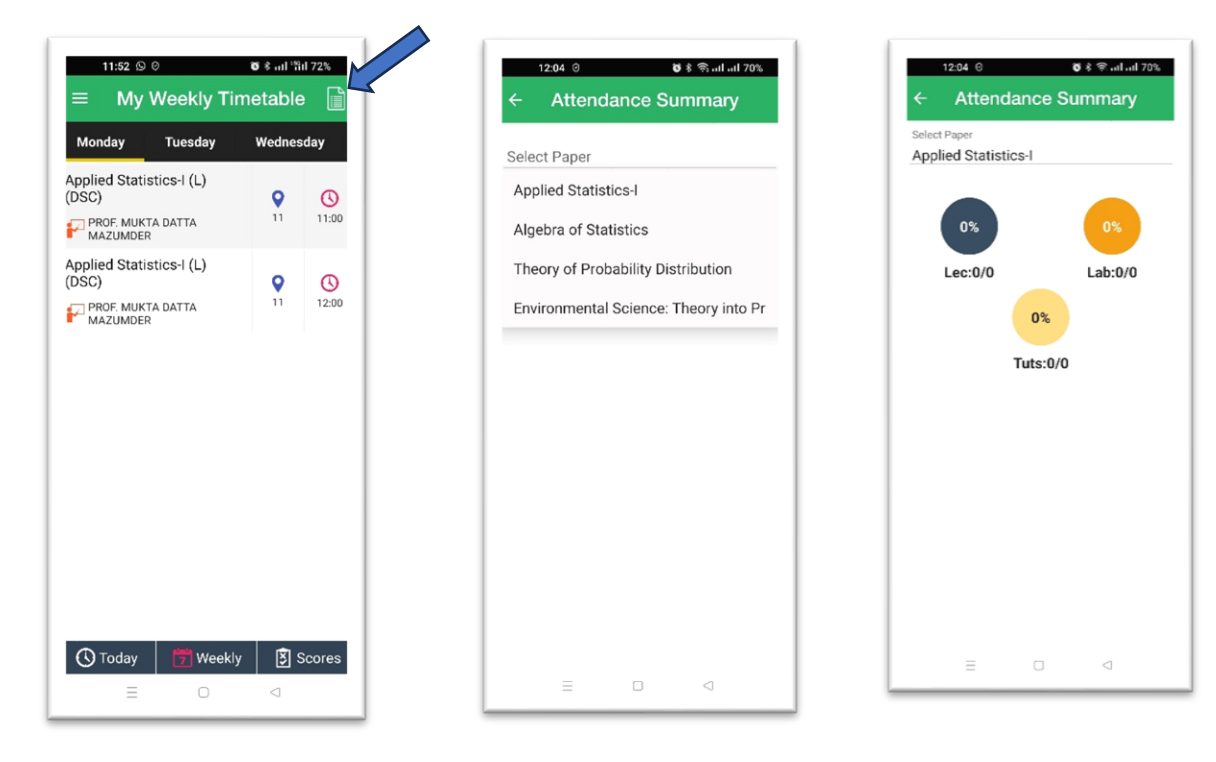